## **Tableau**

#### **DESKTOP-CERTIFIED-ASSOCIATE Exam**

**Tableau Desktop Certified Associate** 

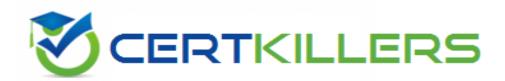

Thank you for Downloading DESKTOP-CERTIFIED-ASSOCIATE exam PDF Demo

You can buy Latest DESKTOP-CERTIFIED-ASSOCIATE Full Version Download

https://www.certkillers.net/Exam/DESKTOP-CERTIFIED-ASSOCIATE

### Version: 4.0

Topic 1, Exam Pool A

Download the Dataset from here:

https://drive.google.com/file/d/1qR5yv5EKsRncbDoycHIYXEGNtmYZQ2u2/view?usp=sharing Use the above data set to answers the questions under Exam Pool A.

#### Question: 1

Connect to the "Significant Volcano Eruption" data source. Create a histogram using field Death and having a bin size of 500. Find out which country reported 9 deaths in the bin of 0-500?

- A. United States
- B. Chile
- C. Japan
- D. Indonesia

Answer: A

#### Explanation:

Select the measure "Death" and go to the Show Me and Click on Histogram When we are binning the measure, it will create the dimension, so you get a new dimension as Death (bin). Right-click on this and click on Edit. Update the size of bins to 500.

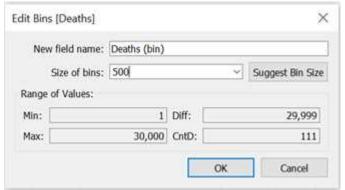

Drop the Country to the color, so our view will look like this:

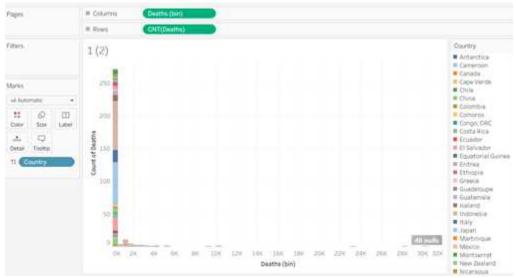

Now drop the Country to the filter and select 4 countries mentioned in our options. Hover the bar, it shows the United States has reported 9 deaths.

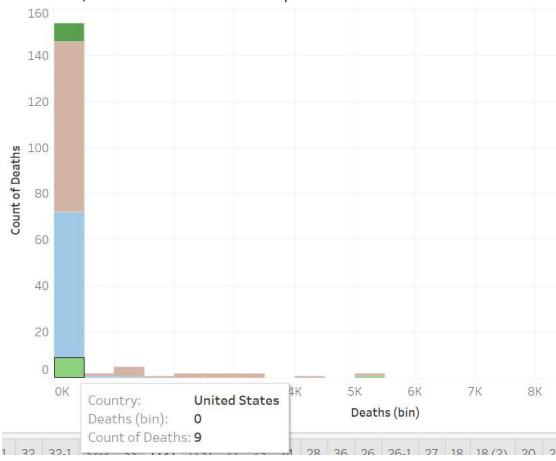

#### Question: 2

In which of the following scenarios you should use the blend?

| <ul><li>B. The combined data will be used in many worksheets in the current workbook.</li><li>C. The data to combine is at a different level of detail.</li><li>D. All of the above.</li></ul>                                                                                                    |             |
|----------------------------------------------------------------------------------------------------|-------------|
|                                                                                                    | Answer: C   |
| Explanation:                                                                                                    |             |
| Union - The data to combine has the same structure but consists of data of different y Blend - The data to combine is at a different level of detail.                                                                                                    | ears.       |
| Question: 3                                                                                                    |             |
| How the ATTR() is defined in Tableau?                                                                                                    |             |
| A. IF MIN ([dimension]) = MAX ([dimension]) THEN MIN ([dimension]) ELSE "*" END B. IF MIN ([dimension]) = MAX ([dimension]) THEN MAX ([dimension]) ELSE "*" END C. IF MIN ([dimension]) = MAX ([dimension]) THEN MIN ([dimension]) ELSE MAX ([dimension]) D. IF MIN ([dimension]) = MAX ([dimension]) THEN MIN ([dimension]) ELSE NULL END |             |
|                                                                                                    | Answer: A   |
| Explanation:                                                                                                    |             |
| IF MIN ([dimension]) = MAX ([dimension]) THEN MIN ([dimension]) ELSE "*" END Refer: https://kb.tableau.com/articles/howto/when-to-use-the-attribute-attr-function                                                                                                    | n           |
| Question: 4                                                                                                    |             |
| To create a choropleth map, your data source should include the following types of in-                                                                                                    | formation?  |
| A. Quantitative or qualitative values                                                                                                    |             |
| B. Location names or custom polygons C. Background image                                                                                                    |             |
| D. Custom Territories                                                                                                    |             |
| ——————————————————————————————————————                                                                                                    | nswer: A, B |
| Explanation:                                                                                                    |             |
| Refer: https://help.tableau.com/current/pro/desktop/en-us/maps_howto_choropletic                                                                                                    | n.htm       |
| Question: 5                                                                                                    |             |
| How to add reference lines in a view? (Select correct two answers)                                                                                                    |             |
| A. Using Analytics pane B. Using Data Pane                                                                                                    |             |

A. The data to combine has the same structure but consists of data of different years.

- C. Using Analysis Menu
- D. Right Click on Axis and Add Reference Line

Answer: A, D

#### Explanation:

Using Analytics pane:

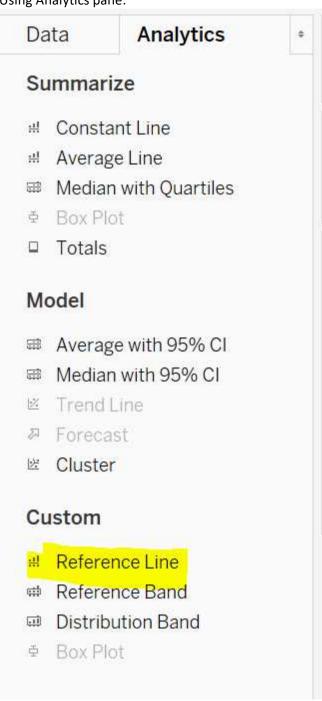

Right Click on Axis and Add Reference Line:

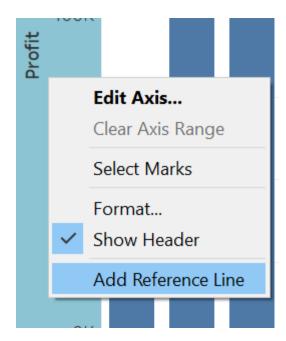

# Thank You for trying DESKTOP-CERTIFIED-ASSOCIATE PDF Demo

To try our DESKTOP-CERTIFIED-ASSOCIATE Full Version

Download visit link below

https://www.certkillers.net/Exam/DESKTOP-CERTIFIED-ASSOCIATE

## Start Your DESKTOP-CERTIFIED-ASSOCIATE Preparation

[Limited Time Offer] Use Coupon "CKNET" for Further discount on your purchase. Test your DESKTOP-CERTIFIED-ASSOCIATE preparation with actual exam questions.